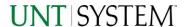

| IMPORTANT NOTES TO USING & REVIEWING YOUR RESULTS             | 1 |
|---------------------------------------------------------------|---|
| LOCATE REPORT                                                 | 2 |
| REPORT SETUP - PROMPT PAGES                                   | 2 |
| REPORT FOCUS FILTERS / PAGE 1                                 | 2 |
| Detailed Filters – Additional Inclusions/Exclusions / Page 2  | 3 |
| DETAILED FILTERS – CHARTSTRING INCLUSIONS/EXCLUSIONS / PAGE 3 | 3 |
| REPORT RESULTS                                                |   |
| REPORT FEATURES                                               | 4 |
| Drill-Through Options                                         | 5 |
| Report Features  Drill-Through Options  Layout Overview       | 5 |
| EXPORTING YOUR REPORT RESULTS                                 |   |
| EMAIL REPORT DIRECTLY                                         | 6 |
|                                                               |   |
| ERROR RESULTS                                                 | 7 |
| Drill-Through Message or Error                                | 7 |

## Important Notes to Using & Reviewing Your Results

### Notes

### Data Population

This report is populated with data from PS\_Voucher and relating tables.

### o Items without a Budgeted Amount

All Actuals will print to the report regardless of the corresponding Budget Account possessing a dollar amount or zero entry.

#### Actuals

Actuals are from approved and posted transactions.

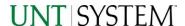

## Locate Report

- 1. From the Budget & Planning Reporting Page, locate "FIN007 Vouchers".
- 2. Login to Microsoft Power BI to run the report.

# Report Setup- Prompt Pages

## Report Setup - Prompt Pages

All initial **Landing Pages** for reports in Microsoft Power BI will Appear similar in format. You will have a set of filtering choices based on the source's available data.

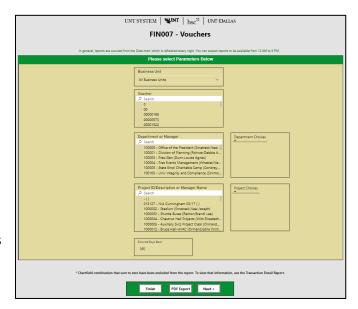

## REPORT FOCUS FILTERS / PAGE 1

1. Select your parameter choices. (No parameters within this report are required).

| Business Unit                  | Default will pull "All Units" or you may use the <b>Dropdown</b> to select one particular unit by which to filter the report.                                                                                   |
|--------------------------------|----------------------------------------------------------------------------------------------------|
| Voucher                        | If you have a Voucher ID you would like to filter by, please search here.                                                                                                    |
| Department ID/Descr or Manager | You can <b>Search</b> by either the Dept ID, Description, or Manager Name. Your selections appear in the choices box. Hover over the top left corner within the filter to clear selections (eraser icon).       |
| Project ID/Descr or Manager    | You can <b>Search</b> by either the Project ID, Description, or Project Manager. Your selections appear in the choices box. Hover over the top left corner within the filter to clear selections (eraser icon). |
| Entered Days Back              | You may use this prompt to filter your data to a certain number of days back from the current date (i.e. 30 days back).                                                                                         |

2. If you are satisfied with your choices and do not need to engage Detailed Filters, click the **Finish Button**. Otherwise, to run by other FoaPs elements, click the **Next Button**.

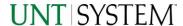

## DETAILED FILTERS - ADDITIONAL INCLUSIONS/EXCLUSIONS / PAGE 2

3. Select your parameter choices.

Remember that prompts filter your data. By entering values into the prompts you narrow the result sets. Start off by casting a wide net by only using one prompt. You can always rerun the report with additional prompt to narrow the results as needed.

| Vendor Lookup              | You can <b>Search</b> by either the Vendor ID or Vendor Name.         |
|----------------------------|-----------------------------------------------------------------------|
| Vendor Invoice #           | You can <b>Search</b> by Vendor Invoice Number using checkbox filter. |
| Approval Status            | You can narrow your results using filter; not applied by default.     |
| Tolerance Status           | You can narrow your results using filter; not applied by default.     |
| Purchase Order             | You can <b>Search</b> for Purchase Order(s) using checkbox filter.    |
| Purchase Order Line Number | You can <b>Search</b> by PO Line Number using checkbox filter.        |

4. If you are satisfied with your choices and do not need to additional Filters, click the **Finish Button**. Otherwise, to view additional filters, click the **Next Button**.

## DETAILED FILTERS — CHARTSTRING INCLUSIONS/EXCLUSIONS / PAGE 3

5. Select your parameter choices.

Remember that prompts filter your data. By entering values into the prompts you narrow the result sets. Start off by casting a wide net by only using one prompt. You can always rerun the report with additional prompt to narrow the results as needed.

| Fund Category | Include/Exclude multiple Fund Cats using checkbox filter.                                                                                                    |
|---------------|----------------------------------------------------------------------------------------------------|
| Fund          | Include/Exclude multiple Funds using checkbox filter.                                                                                                    |
| Function      | Include/Exclude multiple Functions using checkbox filter.                                                                                                    |
| Department    | If you chose Department(s) on the first page, they will automatically appear in the choices box to the right of the prompt. You can add to your initial selection here. |
| Account       | Include/Exclude multiple Accounts using checkbox filter.                                                                                                    |
| Project       | If you chose Project(s) on the first page, they will automatically appear in the choices box to the right of the prompt. You can add                                    |

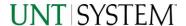

|                          | to your initial selection here.                                                                                      |
|--------------------------|----------------------------------------------------------------------------------------------------|
| PC Business Unit         | Include PC Business Unit relating to projects here. If using a PCBU, only one may be filtered for at a time.         |
| Activity                 | Include/Exclude multiple Activities using the checkbox filter.                                                       |
| Program                  | Include/Exclude multiple Programs using the checkbox filter.                                                         |
| Purpose                  | Include/Exclude multiple Purposes using the checkbox filter.                                                         |
| Site                     | Include/Exclude multiple Sites using the checkbox filter.                                                            |
| KK Rollup1 (Ex: C-Level) | If you'd like to filter for a range of account by its C-Level Account Rollup, <b>enter</b> here (Ex: C5251 – Travel) |

6. When you are satisfied with your choices, **click** the **Finish Button** to run the report.

## Report Results

## Report Results

### **REPORT FEATURES**

- Results are grouped by Voucher ID.
- **Voucher Header** information appears first in the reporting structure grouping.
- **Voucher Line** details appear next, followed by **Voucher Distribution Line** details.
- If multiple Vouchers are pulled, the report will display results in Voucher ID sort order.
   Each line table is sorted by their respective line numbers.

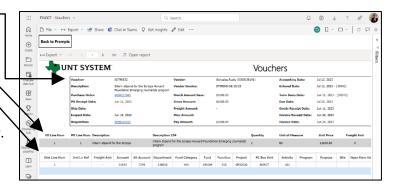

<sup>\*</sup>If you need to make changes or want to check your filters, you can click the **Back to Prompts** Button at any time to review and click the Finish Button from any point without having to re-enter your information.

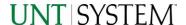

#### **DRILL-THROUGH OPTIONS**

 Clicking on any of the underlined ID's will drill-through to their respective detail reports. This is opened within the original report (FIN007), so click on Back to return to FIN007 – Vouchers.

 Purchase Orders will drillthrough to "FIN006 – Purchase Orders" report.

 Requisitions will drill-through to "FIN005 – Requisitions" report.

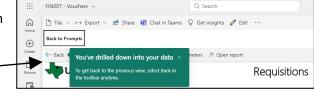

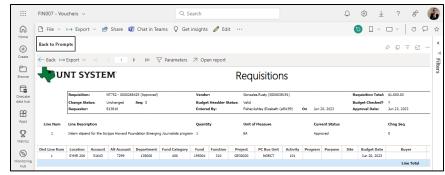

## Report Functionalities

### LAYOUT OVERVIEW

- Report results are typically displayed in an interactive HTML on screen style.
- Based on your selections, if any, the report will only display results that match your initial filtering choices.
- Use the arrows to navigate between pages (if any).
- Duse the double forward arrow to skip to the last page of **Applied Parameters** where you can review what your filtering choices were on the initial **Prompt Page** selections. Use the double back arrow to return to the first report page.

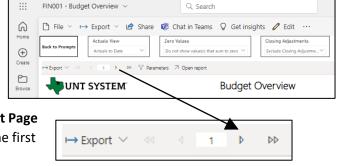

• If there is an error in your request or no results can be produced, you get a return message showing the parameters you chose that produced these results. (See the <u>Error Results section</u> below for more information or to troubleshoot.)

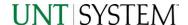

**Exporting Your Report Results** 

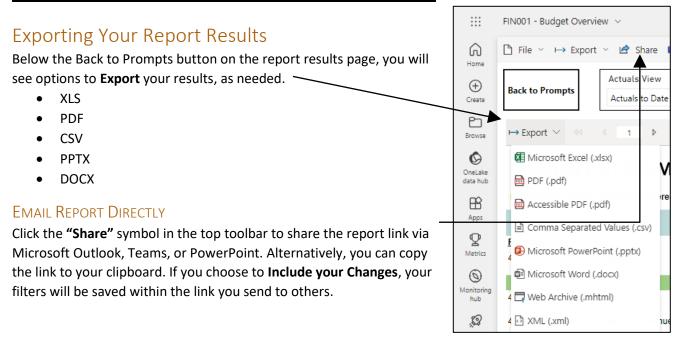

## **Error Results**

### **RUN REPORT ERROR**

When the requested filters result without a match for data, Power BI displays the following:

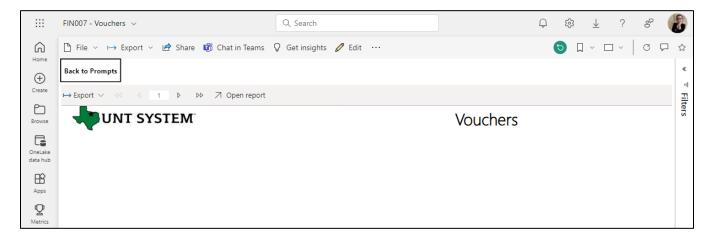

If you need to return to the prompts to adjust them, click the **Back to Prompts** button in the top left corner.

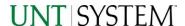

## **Error Results**

### Drill-Through Message or Error

When the requested filters via drill through result without a match for data, Power BI displays the following:

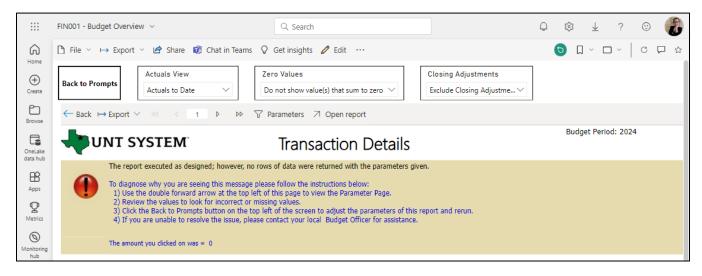